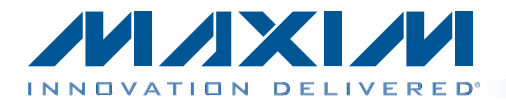

#### *General Description*

The MAX11043ATL evaluation kit (EV kit) provides a proven design to evaluate the MAX11043 4-channel, 16-bit, simultaneous-sampling ADCs. The EV kit also includes Windows  $XP^{\textcircled{\tiny{\textregistered}}}.$  Windows Vista®-, and Windows® 7compatible software that provides a simple graphical user interface (GUI) for exercising the features of the IC.

The EV kit is installed with a MAX11043ATL+ in a 40-pin TQFN package with an exposed pad.

#### *Ordering Information appears at end of data sheet*

#### *Features*

- ◆ 40MHz SPI Interface
- S Windows XP-, Windows Vista-, and Windows 7-Compatible Software
- $\triangle$  Time Domain and FFT Plotting in the EV Kit **Software**
- ♦ Collects Up to 4 Mega Samples for Each of the 4 Channels
- ♦ USB-PC Connection
- ◆ Proven PCB Lavout
- ◆ Fully Assembled and Tested

#### *Component List*

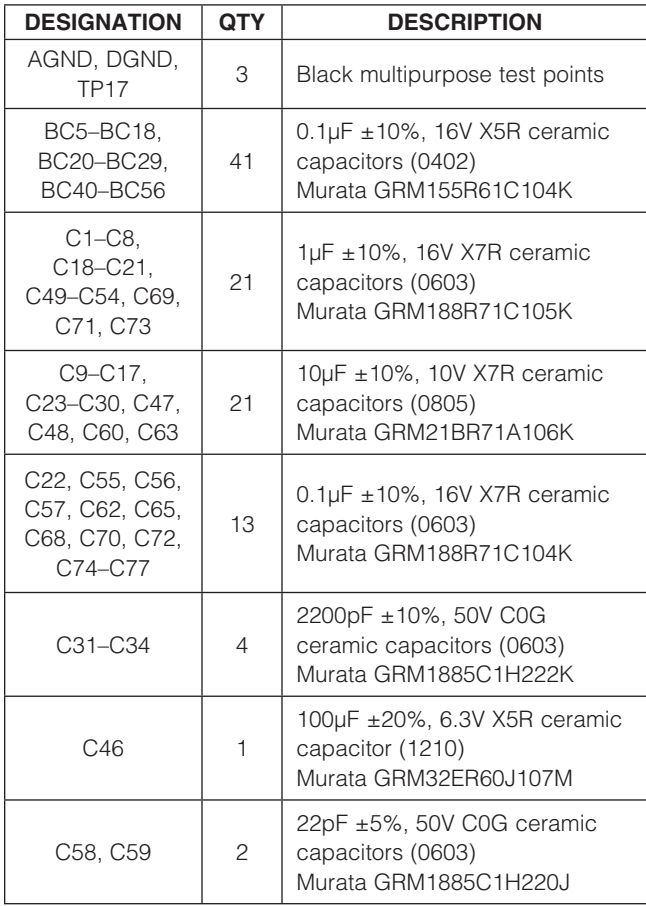

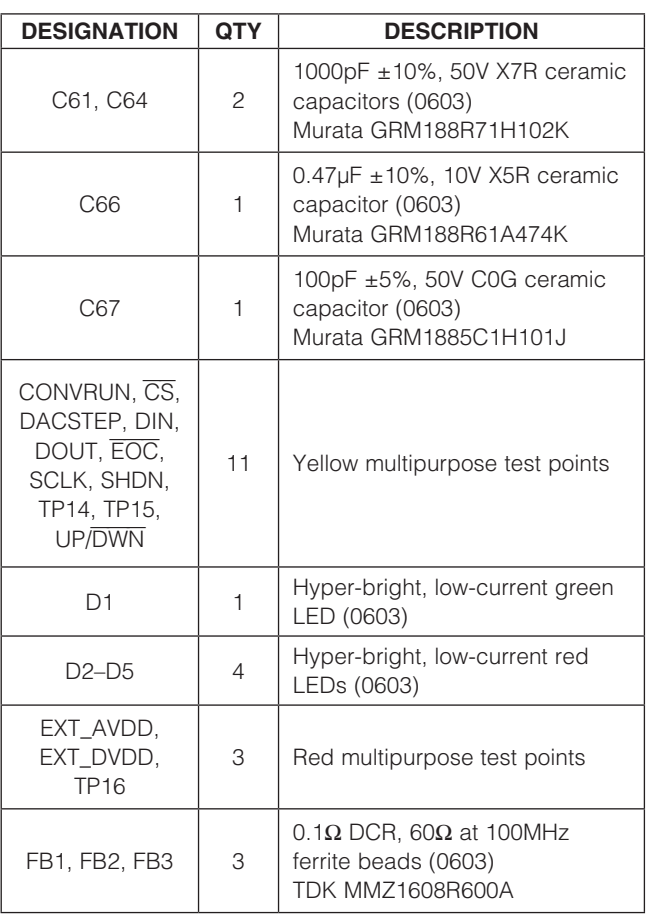

*Windows, Windows XP, and Windows Vista are registered trademarks of Microsoft Corp.*

**MAXMM** 

\_\_\_\_\_\_\_\_\_\_\_\_\_\_\_\_\_\_\_\_\_\_\_\_\_\_\_\_\_\_\_\_\_\_\_\_\_\_\_\_\_\_\_\_\_\_\_\_\_\_\_\_\_\_\_\_\_\_\_\_\_\_\_\_\_ *Maxim Integrated Products* 1

For pricing, delivery, and ordering information, please contact Maxim Direct at 1-888-629-4642, or visit Maxim's website at www.maxim-ic.com.

#### *Component List (continued)*

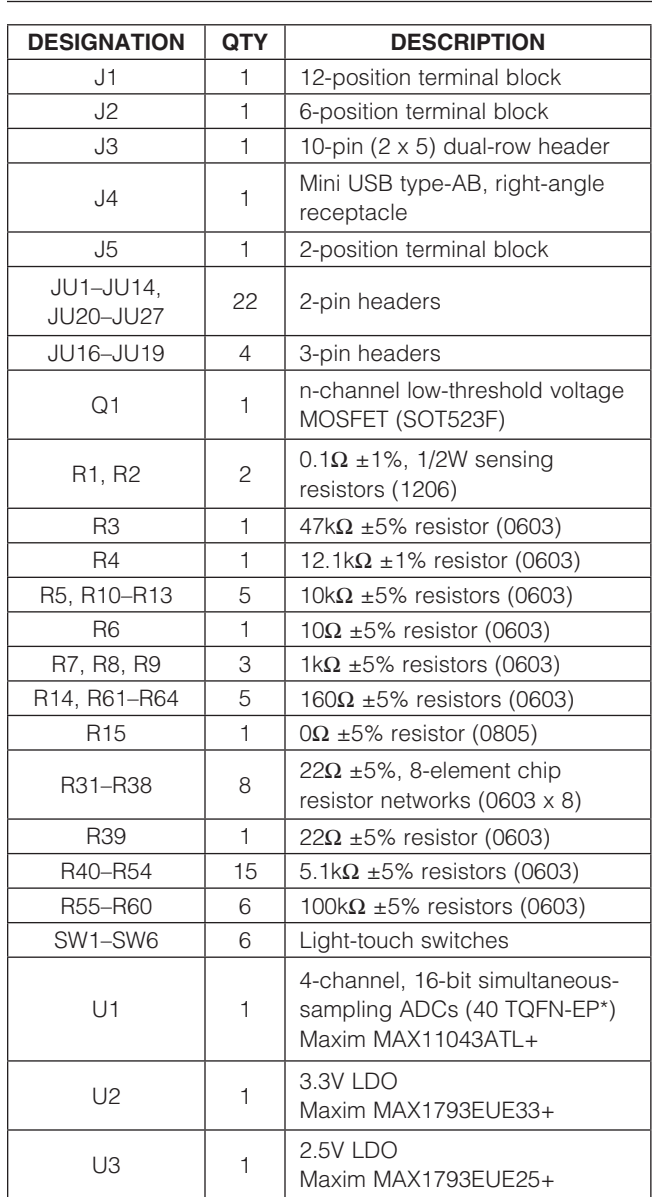

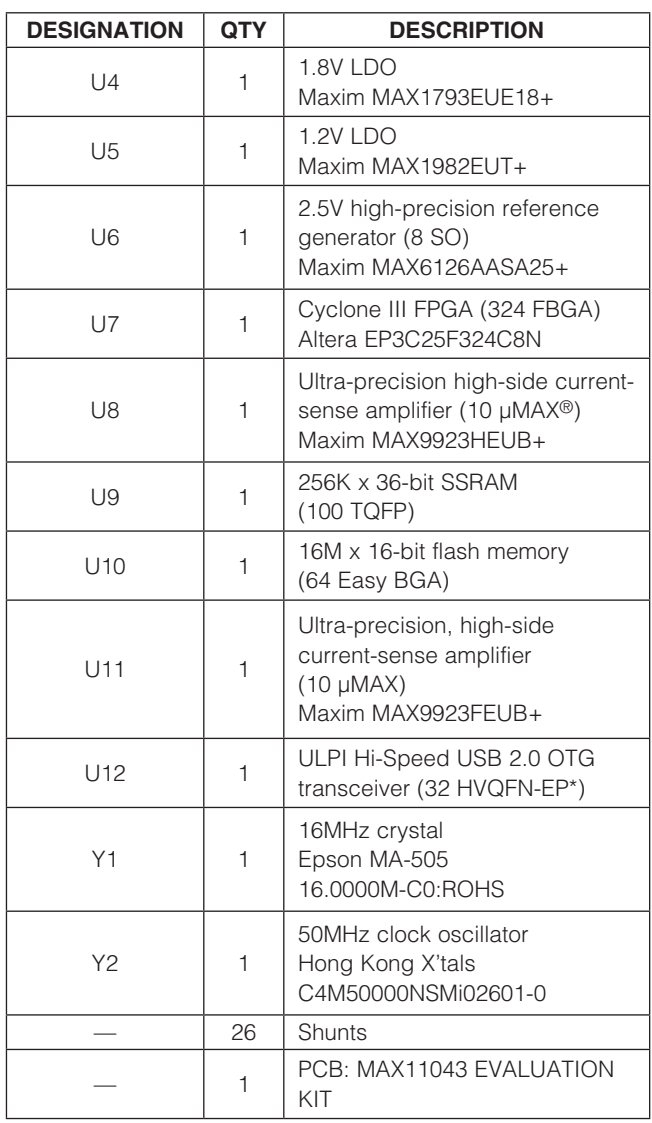

\**EP = Exposed pad.*

#### *Component Suppliers*

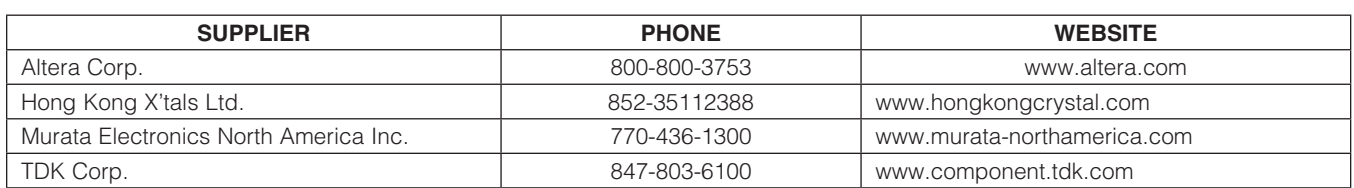

*Note: Indicate that you are using the MAX11043 when contacting these component suppliers.*

*µMAX is a registered trademark of Maxim Integrated Products, Inc.*

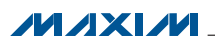

#### *MAX11043 EV Kit Files*

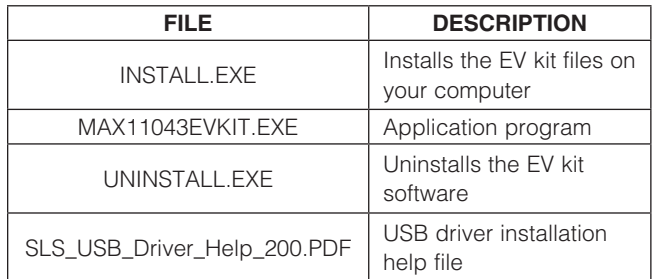

#### *Quick Start*

#### *Required Equipment*

- **MAX11043 EV kit**
- Windows XP, Windows Vista, or Windows 7 PC with a spare USB port
- **Function generator**

Note: In the following sections, software-related items are identified by bolding. Text in **bold** refers to items directly from the EV kit software. Text in **bold and underlined** refers to items from the Windows operating system.

#### *Procedure*

The EV kit is fully assembled and tested. Follow the steps below to verify board operation:

- 1) Visit www.maxim-ic.com/evkitsoftware to download the latest version of the EV kit software, 11043Rxx.ZIP. Save the EV kit software to a temporary folder and uncompress the ZIP file.
- 2) Install the EV kit software and USB driver on your computer by running the INSTALL.EXE program inside the temporary folder. The program files are copied to your PC and icons are created in the Windows Start | Programs menu. During software installation, some versions of Windows may show a warning message indicating that this software

is from an unknown publisher. This is not an error condition and it is safe to proceed with installation. Administrator privileges are required to install the USB device driver on Windows.

- 3) Verify that the jumpers on the EV kit board are in their default positions, as shown in Table 1. The jumper locations are shown in Figure 1.
- 4) Set the signal source to generate a 1kHz, 2.0V peakto-peak sinusoidal wave with 0V offset.
- 5) Connect the positive terminal of the signal generator to the AINAP terminal block connector. Connect the negative terminal of the signal generator to the AINAN terminal block connector.
- 6) Connect the USB cable from the PC to the EV kit board. Follow the instructions on the SLS\_USB\_ Driver\_Help\_200.PDF file to manually install the USB driver. Administrator privileges are required to install the USB device driver on Windows.
- 7) Enable the function generator.
- 8) Start the EV kit software by opening its icon in the Windows All Programs menu. The EV kit software main window appears, as shown in Figure 2.
- 9) The main window should display **Hardware Connected** on the status bar.
- 10) Check channel A in the Automatic ADC result output group box.
- 11) Navigate to the ADC Configuration and Gain tab shown in Figure 5. In the ADC\_A (OCh) group box, set PGA gain to 1, programmable filter to LP, and then press the **Write** button.
- 12) Navigate to the **Data Acquisition** tab (Figure 4). Click on the **Number of Samples Requested** dropdown list and select 8192.
- 13) Press the **Start Conversion** button.
- 14) Verify that the waveform displayed in the GUI FFT graph is approximately 1000Hz, as shown in Figure 3.

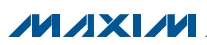

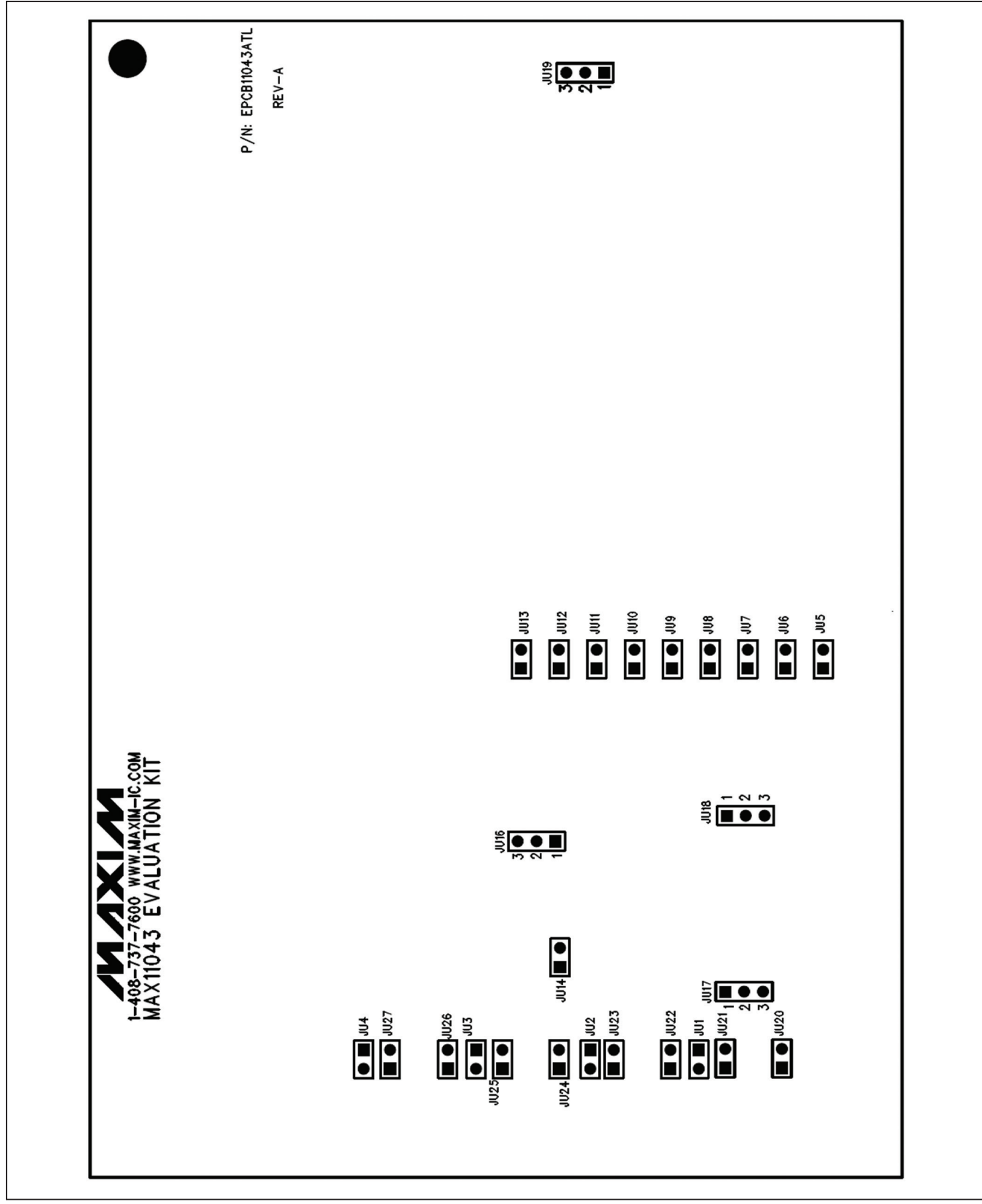

*Figure 1. MAX11043 EV Kit Jumper Locations*

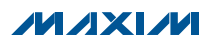

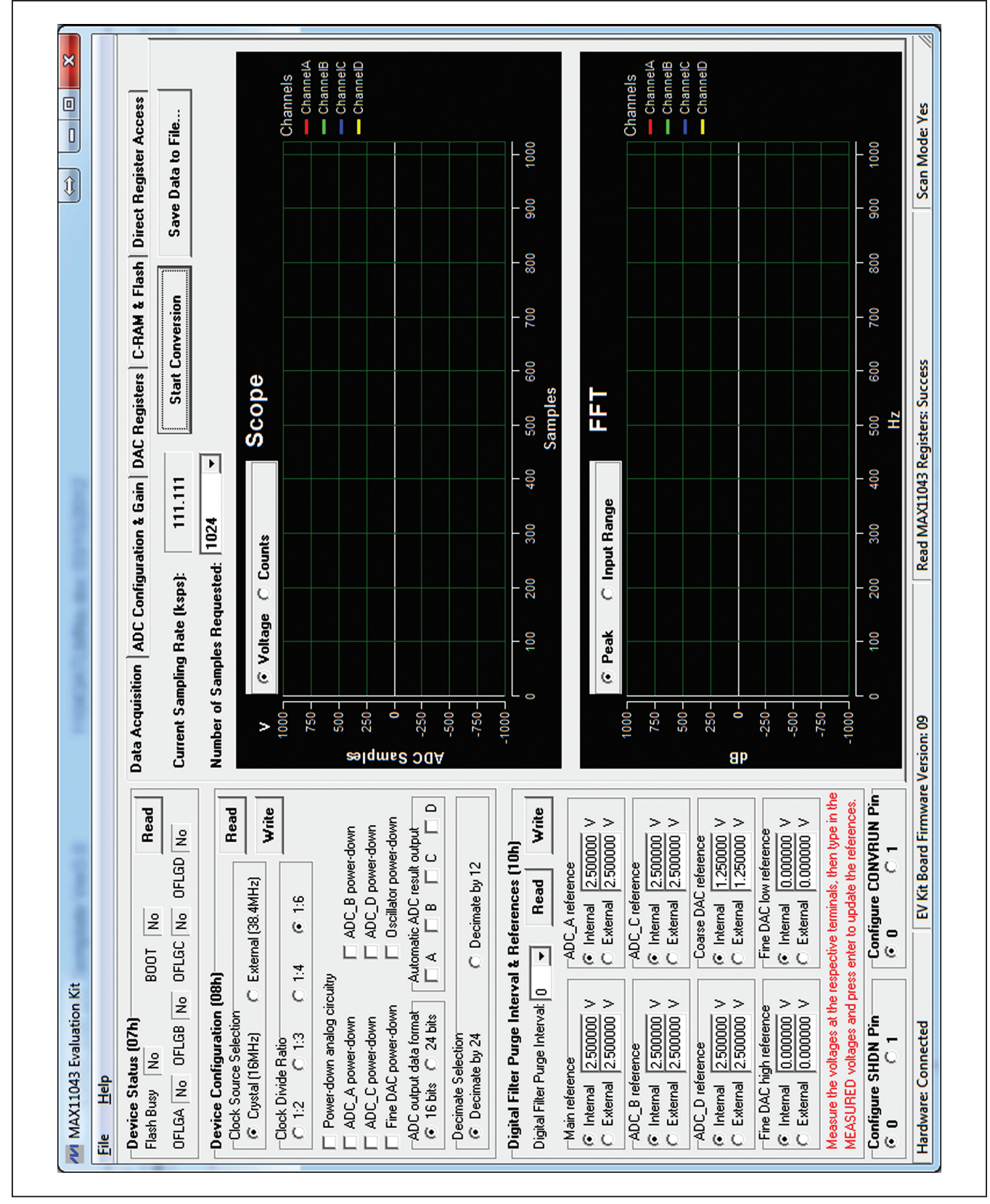

*Figure 2. MAX11043 EV Kit Software (Main Window)*

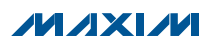

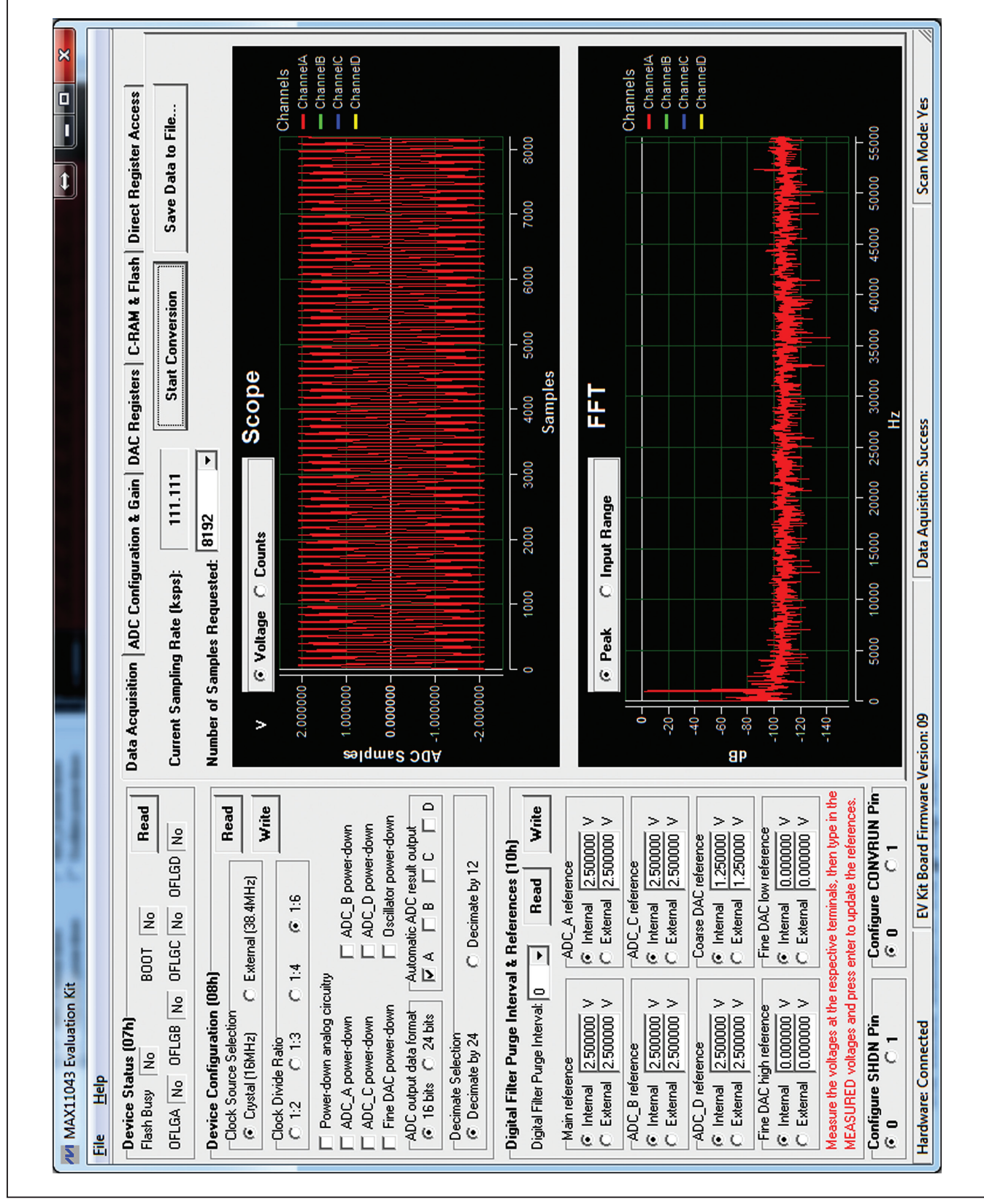

*Figure 3. MAX11043 EV Kit Software (Quick Start Data Sampling Graph)*

#### *Detailed Description of Software*

The main window of the evaluation software (Figure 2) displays the MAX11043 device status register, device configuration register, digital filter purge interval and reference register, and five tab sheets.

*Device Status (07h) Group Box*

Press the **Read** button in this group box to read the status of the IC.

*Device Configuration (08h) Group Box* This group box displays the configuration register. Press the Read button in the group box to read the register. To write new values to the register, first select the desired configuration, and then press the Write button.

#### *Digital Filter Purge Interval & References (10h) Group Box*

This group box displays the digital purge interval and reference configuration register. Press the Read button in the group box to read the register. To write new values to the register, first select the desired configuration, and then press the **Write** button.

If internal references are used, the user should measure the real reference values and type in the measured values in the respective edit box and press Enter to update the reference values. Otherwise, the nominal values are used.

If external references are used, apply the external references on the respective terminal block connectors.

#### *Configure SHDN Pin and Configure CONVRUN Pin Group Boxes*

These two group boxes are used to set or clear the SHDN or CONVRUN pins on the IC.

#### *Data Acquisition Tab*

On the **Data Acquisition** tab sheet (Figure 4), the user can select the desired number of conversions in the **Number** of Samples Requested drop-down list. The sampling

rate is also displayed. Press the **Start Conversion** button to start sampling. After sampling is finished, the user can save the data to a file by pressing the Save Data to File… button.

After the **Start Conversion** button is pressed, the sampled data in the time domain is plotted in the **Scope** window. The user can select the scope window in either counts or in calculated voltages. The sampled data in the frequency domain is plotted in the FFT window. The user can select the FFT calculation based on the maximum ADC resolution (16-bit or 24-bit) by clicking on the Peak radio button, or the FFT calculation based on maximum input value by clicking on the **Input Range** radio button.

#### *ADC Configuration and Gain Tab*

On the **ADC Configuration and Gain** tab sheet, all ADC configuration registers and fine gain registers are displayed, as shown in Figure 5.

#### *DAC Registers Tab*

On the DAC Registers tab sheet, the fine DAC register, the DAC step register, and the coarse DAC registers are displayed, as shown in Figure 6.

The UP/DWN and DACSTEP pin functions are also provided.

#### *C-RAM and Flash Tab*

As shown in Figure 7, this tab sheet provides the functions of C-RAM and flash operations.

**Important Note:** Save the content of the flash to a file in case they are needed later.

#### *Direct Register Access Tab*

The controls on this tab sheet (Figure 8) are provided for low-level device debugging purposes. The user can manually send read and write commands to each register on the IC.

 $MNM$ 

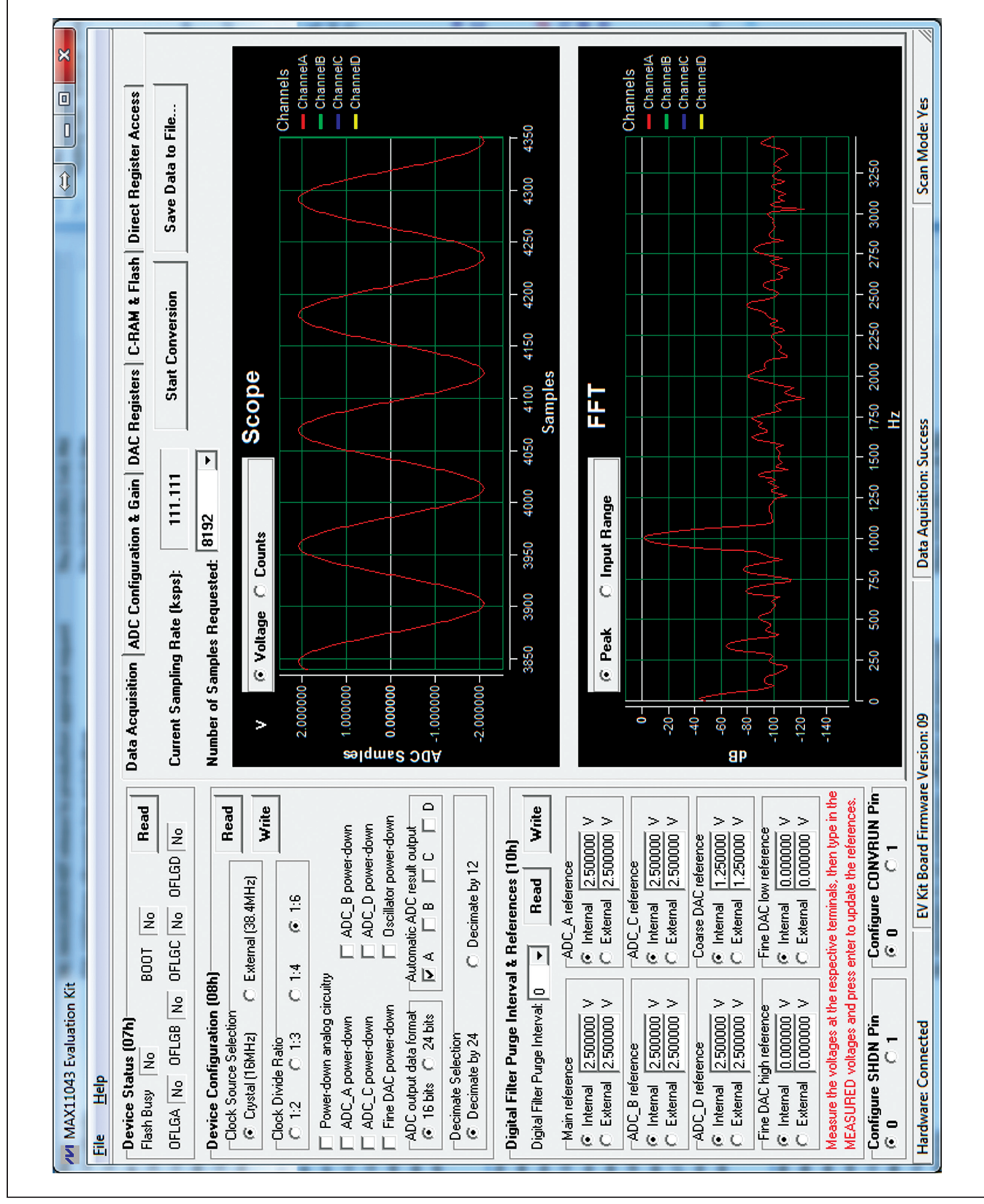

*Figure 4. MAX11043 EV Kit Software Main Window (Data Acquisition Tab)*

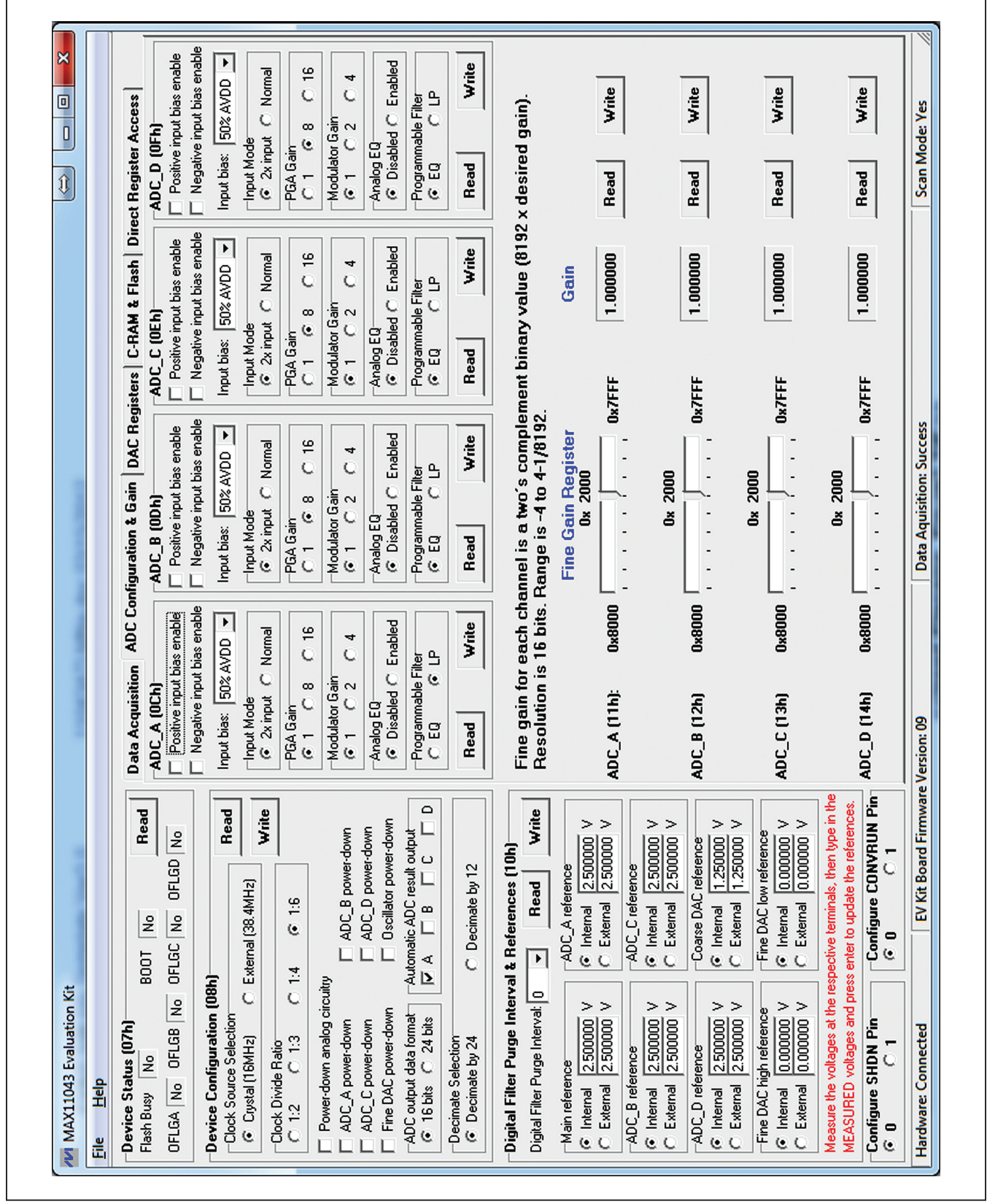

*Figure 5. MAX11043 EV Kit Software Main Window (ADC Configuration & Gain Tab)*

![](_page_9_Picture_20.jpeg)

*Figure 6. MAX11043 EV Kit Software Main Window (DAC Registers Tab)*

![](_page_9_Picture_3.jpeg)

![](_page_10_Picture_20.jpeg)

*Figure 7. MAX11043 EV Kit Software Main Window (C-RAM & Flash Tab)*

![](_page_10_Picture_3.jpeg)

![](_page_11_Picture_19.jpeg)

*Figure 8. MAX11043 EV Kit Software Main Window (Direct Register Access Tab)*

#### *Detailed Description of Hardware*

The MAX11043ATL EV kit is a fully assembled and tested PCB that evaluates the MAX11043 4-channel, 16-bit, simultaneous-sampling ADCs with PGA, filter, and an 8-/12-bit dual-stage DAC.

The EV kit is installed with a MAX11043ATL+ in a 40-pin TQFN package with an exposed pad. An on-board +2.5V voltage reference (MAX6126) is provided. Contact Maxim for other high-precision voltage references if reference voltages other than +2.5V are required.

#### *User-Supplied SPI Interface and GPIO Controls*

For a user-supplied control interface, first remove the shunts on jumpers JU5–JU13 and connect the user-supplied control signals to the corresponding SHDN, EOC, SCLK, DIN, DOUT, CS, CONVRUN, DACSTEP, UP/DWN test points on the EV kit.

#### Table 1. Jumper Descriptions (JU1–JU14, JU16–JU27)

![](_page_12_Picture_308.jpeg)

![](_page_12_Picture_8.jpeg)

#### Table 1. Jumper Descriptions (JU1–JU14, JU16–JU27) (continued)

![](_page_13_Picture_164.jpeg)

\**Default position.*

![](_page_14_Figure_1.jpeg)

*Figure 9a. MAX11043 EV Kit Schematic (Sheet 1 of 10)*

**MAXIM** 

#### ي $\mathbb{E}$  $\frac{1}{2}$  $\frac{2}{2}$  $\overline{\mathbf{s}}$ 티  $\mathsf{E}$  $02 - 0$ CLK3/CLK1N CLK2/CLK1P ID/RDN1 Ic/RUP1 IO/VREFOB2 MAX11043 DIGITAL INTERFACE EP3C25F324C8N\_ALTERA\_CYCLONE3  $g - 20$  $L_10N/DQ3L3$  $\frac{P1}{1}L_{12N/DQ3L5}$  $\frac{P2}{\frac{1}{2}L_{-}12P}{DQ3L4}$  $\frac{R2}{L}$ L\_13P/DQ3L6  $\frac{R3}{ } |L_1|$   $(4N)$  DQ3L8  $L_1$ 10P/DQ3L2  $L_4P/DQ3L7$ 01200/de L\_7N/DQ1L7  $2P/DO/L6$  $L_9N/DQ3L1$  $\frac{M2}{L}$  -11P/DQS1L L\_15N/DM3L  $B - 70Q1B$ BANK<sub>2</sub>  $\frac{1.5}{2}$ <sub>L\_8N/DM1L</sub>  $\frac{M5}{2}$  pos 3L  $RI_1$ -13N  $\frac{M_1}{M_1}$  -  $11N$  $L_{.5P}$  $\overline{\mathbf{r}}$  $\frac{13}{2}$  $\mathbb{R}^5$  $K5$  $\overline{11}$  $\boxed{2}$  $L4$  $R4$  $\overline{13}$  $\frac{1}{3}$  $\bigcap_{\overline{a}}$  $\bigcap_{\substack{5}{6}}$  $\sum_{n=1}^{\infty}$  $\sum$  $\frac{1}{100}$  $\bigcap_{\mathsf{S}}$  $DACSTER$  $_{\rm{CONYRUN}}$  $\Box$  FLASH\_RESET  $\Box$ keyi  $\sum$ KEYO  $10/RESET$  $\frac{9H}{9H}$  $CLKO/CLKOP$   $F2$  $10/$ VREFOB1 $\frac{F3}{2}$  $CLK1/CLKON$ FLASH & SRAM INTERFACE LP3C25F324C8N\_ALTERA\_CYCLONE3 FPGA BANK 1 (I/O: 2.5V) AND BANK 2 (I/O: 3.3V) FPGA BANK 1 (I/O: 2.5V) AND BANK 2 (I/O: 3.3V) L\_4P/FLASH\_CE  $\frac{D2}{L}$ L\_3P/DQ1L2  $\frac{G1}{2}$ L\_5N/DQ1L5  $\frac{G2}{1}$ L\_5P/DQ1L4  $\frac{c_1}{c_1}$ L\_2N/DQ1L1  $-3N/DATAT$ L\_4N/DQ1L3 L\_6P/DQSOL L\_IP/DQILO BANK<sub>1</sub>  $\frac{D3}{2}$ pos2L  $\frac{B_1}{\left| \begin{array}{c} 1 \\ -1 \end{array} \right|}$  $\frac{H}{1}$   $L$  6N  $L_{2P}$ तुं 회  $\overline{a}$  $\overline{\mathbf{r}}$  $\overline{B2}$  $\overline{5}$ FLASH\_SRAM\_DQ19 FLASH\_SRAM\_DQ1 FLASH\_CE

### MAX11043ATL Evaluation Kit Evaluates: MAX11043

*Figure 9b. MAX11043 EV Kit Schematic (Sheet 2 of 10)*

![](_page_15_Picture_3.jpeg)

![](_page_16_Figure_1.jpeg)

*Figure 9c. MAX11043 EV Kit Schematic (Sheet 3 of 10)*

![](_page_16_Picture_3.jpeg)

![](_page_17_Figure_1.jpeg)

#### $108-0 \frac{b7}{100} \frac{107}{100} \frac{1000}{1000} \frac{1000}{1000} \frac{1000}{1000} \frac{1000}{1000} \frac{1000}{1000} \frac{1000}{1000} \frac{1000}{1000} \frac{1000}{1000} \frac{1000}{1000} \frac{1000}{1000} \frac{1000}{1000} \frac{1000}{1000} \frac{1000}{1000} \frac{1000}{1000} \frac{1000}{1000$ OEDELASH\_SRAM\_DQ30  $\overline{\bigcup}$  FLASH\_SRAM\_DQ28  $O/VREFOBB \frac{C7}{C} \longrightarrow C1 FLASH\_SRAW\_DQ31$  $\sqrt{\phantom{a}}$  SRAM\_CLK  $\overline{\bigcup}$  SRAM\_OE  $\overline{\phantom{0}}$  50MHZ  $108 - 3$   $66$  $108 - 2 \frac{F6}{F}$  $\frac{1}{16}$ CLK10/CLK4N CLK11/CLK4P  $PLLS_$ OUTN $\frac{AI}{I}$ PLL3\_OUTP $\frac{A2}{A}$ LASH & SRAM INTERFACE U7-H<br>EP3C25F324C8N\_ALTERA\_CYCLONE3  $\frac{\Delta S}{\Delta}$  T\_7N/D14/DQS3T FLASH\_SRAM\_DQ9  $\boxed{\phantom{1.75}}$   $\phantom{1.75}$   $\phantom{1.75}$   $\frac{A3}{1}$  -  $\frac{1}{2}$  -  $\frac{1}{2}$  -  $\frac{1}{2}$  -  $\frac{1}{2}$ FLASH\_SRAM\_DQ7  $\Box$  $\frac{\text{A6}}{\text{A}}\frac{1 - \text{BN}}{19}$ /00374  $\frac{A7}{1}$ T\_9N/18/DQ3T2  $T_10N/D2/DQ3T1$ FLASH\_SRAM\_AT7  $\boxed{\bigcirc}_{\frac{1}{2}}$  +\_1N/16/003T0 FLASH\_SRAM\_DQ6  $\boxed{\rightarrow}$   $\frac{EB}{1-6P/DB/DA316}$  $12800/17/411 - 1$ FLASH\_SRAM\_DQ5  $\frac{C5}{C}$  05/00315  $\frac{\text{BB}}{\text{B}}\Big|1\_\text{B}P/\text{D15}$ FLASH\_SRAM\_DQ12  $D^2$ **BANK8**  $\frac{B3}{1}$ <sub>T\_3P</sub>/b11 FLASH\_SRAM\_DQ13  $\frac{B5}{1-7P/013}$ FLASH\_SRAM\_DQ3  $\frac{B8}{1}$ 1\_10P/D3  $FLASH_SRAM_DQB$   $D4H_{1_SPP/BB}$  $\frac{F7}{1-2P}$ FLASH\_SRAM\_DQ29  $\sum$  ES  $\frac{1}{1-2N}$  $FLASH\_SRAM\_AB$   $D = 10/15$ FLASH\_SRAM\_DQ26  $\sum$   $\frac{18}{1}$ <sub>1\_4P</sub>  $SRAW_CET$   $\longrightarrow$   $F9$   $1_6N$ FLASH\_SRAM\_DQ2  $\left[\frac{AB}{AB}\right]$  $FLASH\_SRAM_DQ15$ SRAM\_ADSC<sub>I</sub> FLASH\_SRAM\_DQ11  $FLASH\_SRAM\_AB$ FLASH\_SRAM\_DQ10  $FLASH$ <sub>\_SRAM\_DQ14</sub>  $FLASH$ \_SRAM\_A20 FLASH\_SRAM\_A19  $\bigodot$  FLASH\_SRAM\_DQ24 OF FLASH\_SRAM\_DQ18 TLASH\_SRAM\_DQ21  $10/\text{VRE}$ VOB7 $\frac{012}{\sqrt{12}}$  FLASH\_SRAM\_DQ17  $CLK8/CLK5N$  $\left| \frac{A10}{10} \right|$  KEY2  $\frac{1}{\sqrt{2}}$ CLKSP  $\frac{1}{\sqrt{2}}$  KEY3  $107 - 0$   $\frac{C12}{C1}$  $\frac{E13}{E13}$  $\frac{E14}{12}$  $107 - 1$  $E_{11}$ PLL2\_OUTN  $PLL2_0UTP$  014 FLASH & SRAM INTERFACE LP3C25F324C8N\_ALTERA\_CYCLONE3 FPGA BANK 7 (I/O: 2.5V) AND BANK 8 (I/O: 2.5V) FPGA BANK 7 (I/O: 2.5V) AND BANK 8 (I/O: 2.5V)  $\frac{AT}{T}$ <sub>1-13N/11/DQ518</sub> FLASH\_SRAM\_A10  $\sqrt{412}$   $\frac{12}{1}$   $\frac{14N}{9/90517}$  $FLASH_SRAM_AA$   $A \longrightarrow AB \mid 7 \mid 7N/3/0Q5T3$ FLASH\_SRAM\_A13  $\boxed{\phantom{25445} \sum_{n=1}^{n} \frac{B11}{1-13n}}$  /12/00841  $FLASH_SRAM_A$ A9  $\longrightarrow$  $\frac{B13}{1.45}$   $\Big| 7.45 P/BQ5T6$ FLASH\_SRAM\_A1  $\sqrt{\frac{E12}{1-20}}$   $\sqrt{0/00511}$ FLASH\_SRAM\_A6  $\frac{A^{14}}{2}$  | -16N/5/005T4 FLASH\_SRAM\_A14  $\Box$  $\text{LASH}_2$ SRAM\_DQ25  $\text{L}$   $\text{L}$   $T_{\text{LASH\_SRAM}\_\text{DQ23}}$   $\longrightarrow$   $\frac{D16}{T_{\text{L23P}}/DQ507}$ BANK 7 FLASH\_SRAM\_A11  $\frac{B12}{1}$ 1-14P/10  $FLASH\_SRAM\_A15$   $D10/12P/14$  $FLASH\_SRAM\_AB$   $\frac{A13}{ } 7 - 15N/7$ FLASH\_SRAM\_A2  $\sum_{AB=1}^{AB=1}$   $\frac{19N}{1}$  $TLASH$ \_SRAM\_DQ22  $\sum \frac{AT}{1.22P}$ FLASH\_SRAM\_DQ16  $\sum$  C16  $\left|1\right|$  1\_23N SRAM\_WED  $\sum$   $\frac{F13}{1}$   $\frac{1}{24}$  N SRAW\_WE  $\sum$  613  $\vert$  1\_24P  $\frac{a}{1}$ SRAM\_WEB  $\sum$  f<sup>11</sup>  $\mid$  r\_18N SRAM\_WEC  $\sum \frac{F12}{1}$ <sub>1\_21</sub>P  $SRM\_WER$   $D$   $F10$  $FLASH\_SRAM\_AT$

# MAX11043ATL Evaluation Kit Evaluates: MAX11043

*Figure 9e. MAX11043 EV Kit Schematic (Sheet 5 of 10)*

![](_page_19_Figure_1.jpeg)

*Figure 9f. MAX11043 EV Kit Schematic (Sheet 6 of 10)*

![](_page_19_Picture_3.jpeg)

![](_page_20_Figure_1.jpeg)

*Figure 9g. MAX11043 EV Kit Schematic (Sheet 7 of 10)*

**MAXIM** 

![](_page_21_Figure_1.jpeg)

*Figure 9h. MAX11043 EV Kit Schematic (Sheet 8 of 10)*

![](_page_22_Figure_1.jpeg)

*Figure 9i. MAX11043 EV Kit Schematic (Sheet 9 of 10)*

![](_page_23_Figure_1.jpeg)

*Figure 9j. MAX11043 EV Kit Schematic (Sheet 10 of 10)*

![](_page_23_Picture_3.jpeg)

![](_page_24_Figure_1.jpeg)

*Figure 10. MAX11043 EV Kit Component Placement Guide—Component Side*

![](_page_25_Figure_1.jpeg)

*Figure 11. MAX11043 EV Kit Component Placement Guide—Solder Side*

![](_page_26_Figure_1.jpeg)

*Figure 12. MAX1104311043 EV Kit PCB Layout—Component Side*

![](_page_27_Figure_1.jpeg)

*Figure 13. MAX11043 EV Kit PCB Layout—Ground Layer 2*

![](_page_28_Figure_1.jpeg)

*Figure 14. MAX11043 EV Kit PCB Layout—Signal Layer 3*

![](_page_29_Figure_1.jpeg)

*Figure 15. MAX11043 EV Kit PCB Layout—Ground Layer 4*

![](_page_30_Figure_1.jpeg)

*Figure 16. MAX11043 EV Kit PCB Layout—Power Layer 5*

![](_page_31_Figure_1.jpeg)

*Figure 17. MAX11043 EV Kit PCB Layout—Signal Layer 6*

![](_page_32_Figure_1.jpeg)

*Figure 18. MAX11043 EV Kit PCB Layout—Ground Layer 7*

![](_page_33_Figure_1.jpeg)

*Figure 19. MAX11043 EV Kit PCB Layout—Ground Layer 8*

![](_page_34_Figure_1.jpeg)

*Figure 20. MAX11043 EV Kit PCB Layout—Signal Layer 9*

![](_page_35_Figure_1.jpeg)

*Figure 21. MAX11043 EV Kit PCB Layout—Solder Side*

#### *Ordering Information*

![](_page_36_Picture_35.jpeg)

#*Denotes RoHS compliant.*

![](_page_36_Picture_4.jpeg)

#### *Revision History*

![](_page_37_Picture_60.jpeg)

Maxim cannot assume responsibility for use of any circuitry other than circuitry entirely embodied in a Maxim product. No circuit patent licenses are implied. *Maxim reserves the right to change the circuitry and specifications without notice at any time.*

#### *Maxim Integrated Products, Inc. 160 Rio Robles Drive, San Jose, CA 95134 USA 1-408-601-1000* 38

© 2012 Maxim Integrated Products Maxim is a registered trademark of Maxim Integrated Products, Inc.

#### **X-ON Electronics**

Largest Supplier of Electrical and Electronic Components

*Click to view similar products for* [Data Conversion IC Development Tools](https://www.x-on.com.au/category/embedded-solutions/engineering-tools/analog-digital-ic-development-tools/data-conversion-ic-development-tools) *category:*

*Click to view products by* [Maxim](https://www.x-on.com.au/manufacturer/maxim) *manufacturer:* 

Other Similar products are found below :

[EVAL-AD7265EDZ](https://www.x-on.com.au/mpn/analogdevices/evalad7265edz) [EVAL-AD7719EBZ](https://www.x-on.com.au/mpn/analogdevices/evalad7719ebz) [EVAL-AD7767-1EDZ](https://www.x-on.com.au/mpn/analogdevices/evalad77671edz) [EVAL-AD7995EBZ](https://www.x-on.com.au/mpn/analogdevices/evalad7995ebz) [AD9211-200EBZ](https://www.x-on.com.au/mpn/analogdevices/ad9211200ebz) [AD9251-20EBZ](https://www.x-on.com.au/mpn/analogdevices/ad925120ebz) [AD9251-65EBZ](https://www.x-on.com.au/mpn/analogdevices/ad925165ebz) [AD9613-170EBZ](https://www.x-on.com.au/mpn/analogdevices/ad9613170ebz) [AD9629-20EBZ](https://www.x-on.com.au/mpn/analogdevices/ad962920ebz) [AD9716-DPG2-EBZ](https://www.x-on.com.au/mpn/analogdevices/ad9716dpg2ebz) [AD9737A-EBZ](https://www.x-on.com.au/mpn/analogdevices/ad9737aebz) [AD9993-EBZ](https://www.x-on.com.au/mpn/analogdevices/ad9993ebz) [DAC8555EVM](https://www.x-on.com.au/mpn/texasinstruments/dac8555evm) [EVAL-AD5061EBZ](https://www.x-on.com.au/mpn/analogdevices/evalad5061ebz) [EVAL-](https://www.x-on.com.au/mpn/analogdevices/evalad5062ebz)[AD5062EBZ](https://www.x-on.com.au/mpn/analogdevices/evalad5062ebz) [EVAL-AD5443-DBRDZ](https://www.x-on.com.au/mpn/analogdevices/evalad5443dbrdz) [EVAL-AD5570SDZ](https://www.x-on.com.au/mpn/analogdevices/evalad5570sdz) [EVAL-AD7992EBZ](https://www.x-on.com.au/mpn/analogdevices/evalad7992ebz) [EVAL-AD7994EBZ](https://www.x-on.com.au/mpn/analogdevices/evalad7994ebz) [AD9119-MIX-EBZ](https://www.x-on.com.au/mpn/analogdevices/ad9119mixebz) [AD9233-125EBZ](https://www.x-on.com.au/mpn/analogdevices/ad9233125ebz) [AD9629-80EBZ](https://www.x-on.com.au/mpn/analogdevices/ad962980ebz) [AD9650-80EBZ](https://www.x-on.com.au/mpn/analogdevices/ad965080ebz) [AD9767-EBZ](https://www.x-on.com.au/mpn/analogdevices/ad9767ebz) [DAC8531EVM](https://www.x-on.com.au/mpn/texasinstruments/dac8531evm) [LM96080EB/NOPB](https://www.x-on.com.au/mpn/texasinstruments/lm96080ebnopb) [EVAL-AD5445SDZ](https://www.x-on.com.au/mpn/analogdevices/evalad5445sdz) [EVAL-AD5660EBZ](https://www.x-on.com.au/mpn/analogdevices/evalad5660ebz) [EVAL-](https://www.x-on.com.au/mpn/analogdevices/evalad7685sdz)[AD7685SDZ](https://www.x-on.com.au/mpn/analogdevices/evalad7685sdz) [EVAL-AD7687SDZ](https://www.x-on.com.au/mpn/analogdevices/evalad7687sdz) [MAX5318PMB#](https://www.x-on.com.au/mpn/maxim/max5318pmb) [MAX1246EVL11-QSOP](https://www.x-on.com.au/mpn/maxim/max1246evl11qsop) [MAX117EVKIT-DIP](https://www.x-on.com.au/mpn/maxim/max117evkitdip) [DC2365A-C](https://www.x-on.com.au/mpn/analogdevices/dc2365ac) [DC2795A-B](https://www.x-on.com.au/mpn/analogdevices/dc2795ab) [DC2795A-A](https://www.x-on.com.au/mpn/analogdevices/dc2795aa) [DAC088S085EB/NOPB](https://www.x-on.com.au/mpn/texasinstruments/dac088s085ebnopb) [SIM8909-EVB-KIT](https://www.x-on.com.au/mpn/simcom/sim8909evbkit) [82635ASRCDVKHV 961443](https://www.x-on.com.au/mpn/intel/82635asrcdvkhv961443) [DC1466B-B](https://www.x-on.com.au/mpn/analogdevices/dc1466bb) [EVAL-AD5413SDZ](https://www.x-on.com.au/mpn/analogdevices/evalad5413sdz) [ADC12D1600RB/NOPB](https://www.x-on.com.au/mpn/texasinstruments/adc12d1600rbnopb) [1083](https://www.x-on.com.au/mpn/adafruit/1083) [RFPDK FOR CMT2X5X](https://www.x-on.com.au/mpn/hopemicroelectronics/rfpdkforcmt2x5x) [TS7003DB](https://www.x-on.com.au/mpn/siliconlabs/ts7003db) [TSC2014EVM-PDK](https://www.x-on.com.au/mpn/texasinstruments/tsc2014evmpdk) [MOD-USB3G](https://www.x-on.com.au/mpn/olimex/modusb3g) [KDC5514EVALZ](https://www.x-on.com.au/mpn/renesas/kdc5514evalz) [650201392G](https://www.x-on.com.au/mpn/aurel/650201392g) [ISL28005FH-100EVAL1Z](https://www.x-on.com.au/mpn/renesas/isl28005fh100eval1z)